## GUIA PARA REALIZAR EL TRÁMITE DE SUBSANACIÓN PROCESO SELECTIVO DE PROMOCION INTERNA PARA PERSONAL FUNCIONARIO DE CARRERA

Cómo realizar el trámite de subsanación por estar excluido provisionalmente de un proceso selectivo de promoción interna para personal funcionario de carrera convocado por esta Universidad.

#### Indice:

- 1. Preparar documentación para subsanar si está excluido por no acreditar el abono de los derechos de examen.
- 2. Preparar documentación para subsanar si está excluido por no cumplir los requisitos de participación en el proceso.
- 3. Iniciar solicitud de subsanación.
- 4. Seleccionarlaconvocatoriaenlaquedeseaparticipar yadjuntarladocumentaciónrequerida.
- 5. Descarga / impresión del justificante de la presentación de su solicitud.
- 6. Resolución de dudas frecuentes.
- 7. Recomendaciones generales.

**Si está excluido provisionalmente** y quiere participar en el proceso de promoción interna, **deberá subsanar los motivos de exclusión. En caso contrario, será excluido definitivamente.**

### Preparar la documentación para subsanar si está excluido por no acreditar el abono de los derechos de examen.

Se acredita la realización del abono de los derechos de examen mediante la aportación de una copia del resguardo del ingreso o transferencia realizada. Recuerde que éste debe identificar al solicitante.

Se acredita la exención total o parcial del abono de los derechos de examen mediante documento acreditativo que determine la causa de exención de su abono.

Prepare un **único archivo** con todos los documentos (puede obtener un único archivo escaneando todos los documentos a lavez).

Si en la fase de presentación de solicitudes NO adjuntó el documento para acreditar el abono.

Prepare el documento que acredita que ha abonado los derechos de examen.

*Guarde el documento en formato PDF*. Este documento se le requerirá más adelante

 Si en la fase de presentación de solicitudes adjuntó el documento para acreditar el abono, pero está excluido por este motivo, entonces es que el documento que presentó NO es correcto y no acredita que ha abonado los derechos de examen (es un documento distinto subido por error, no aparecen sus apellidos y nombre, no aparece su DNI,…..).

Prepare el documento que acredita que ha abonado los derechos de examen.

*Guarde el documento en formato PDF*. Este documento se le requerirá más adelante

#### Preparar documentación para subsanar si está excluido por no cumplir los requisitos de participación en el proceso.

Los requisitos que deben cumplir todos los participantes para ser admitidos al proceso selectivo están enumerados en la Base Segunda de la Convocatoria.

Si no cumple alguno de los requisitos, aparecerá como excluido y se detallará el apartado (2.1., 2.2….).

Si no cumple el requisito básico de ser funcionario de carrera, aparecerá como excluido según base 2<sup>a</sup>.

Prepare un **único archivo** con todos los documentos que acrediten que SI cumple los requisitos por los que ha sido excluido (puede obtener un único archivo escaneando todos los documentos a lavez).

*Guarde el documento en formato PDF*. Este documento se le requerirá más adelante

#### Iniciar Solicitud de Subsanación

Tras acceder al enlace *FORMULARIO SUBSANACIÓN,* para realizar el trámite de subsanación de los motivos que dieron lugar a la exclusión provisional de participación en el proceso selectivo de promoción interna, **INICIEsesión con su usuario como PASde la uc3m.**

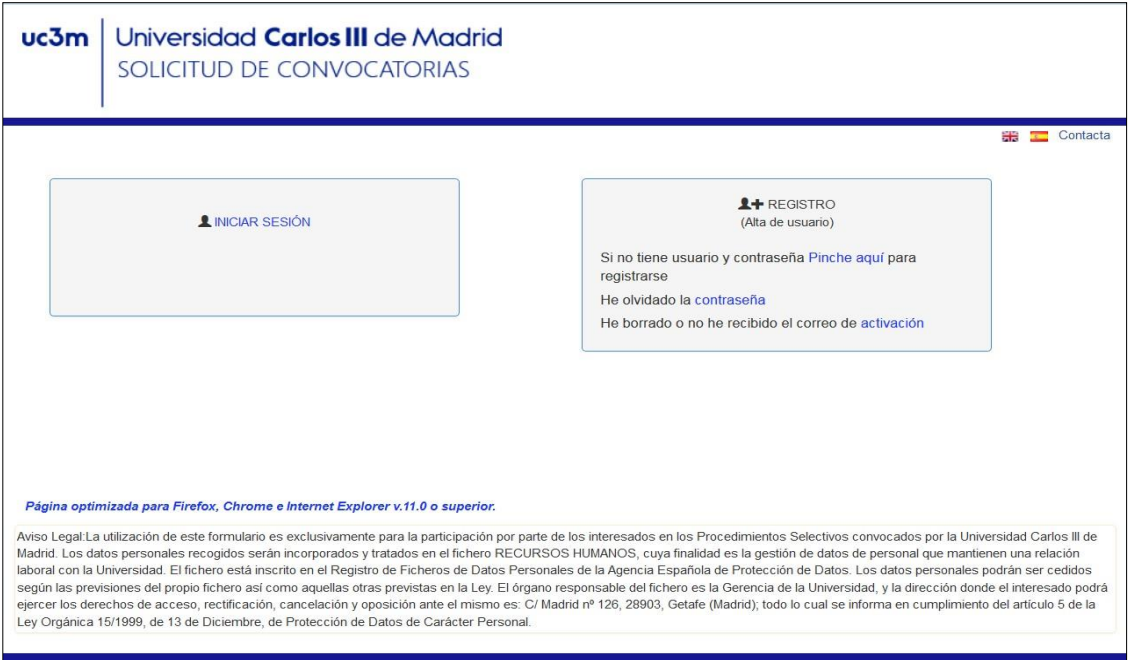

Aparecerá una pantalla con sus datos personales, que se corresponden con los que tiene en la base de datos de personal Universitas XXI como personal de la universidad. Haga clic en el botón *actualizar*. Si es necesario rellene los campos vacíos (el campo Email2 no es imprescindible que esté relleno, **el resto sí**). Si algún campo aparece vacío es posible que NO se active el botón de "Seleccione convocatoria".

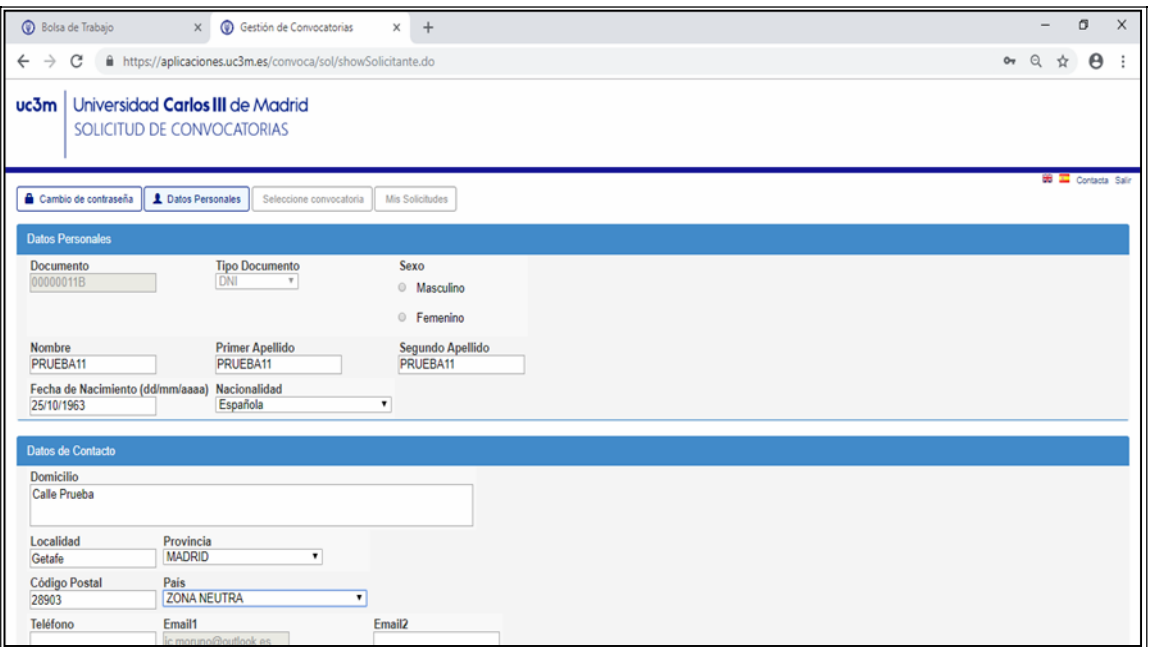

#### Cómo realizar el trámite de subsanación

Deberá pinchar en el botón *Seleccione convocatoria*

Seleccionar:

Colectivo *Promoción Interna PAS Funcionario Carrera*

Convocatoria *La que corresponda (ejemploConvocatoria Promo interna acceso a C1……)*

Fase: Aparecerálafasedel procedimiento *SUBSANACION*

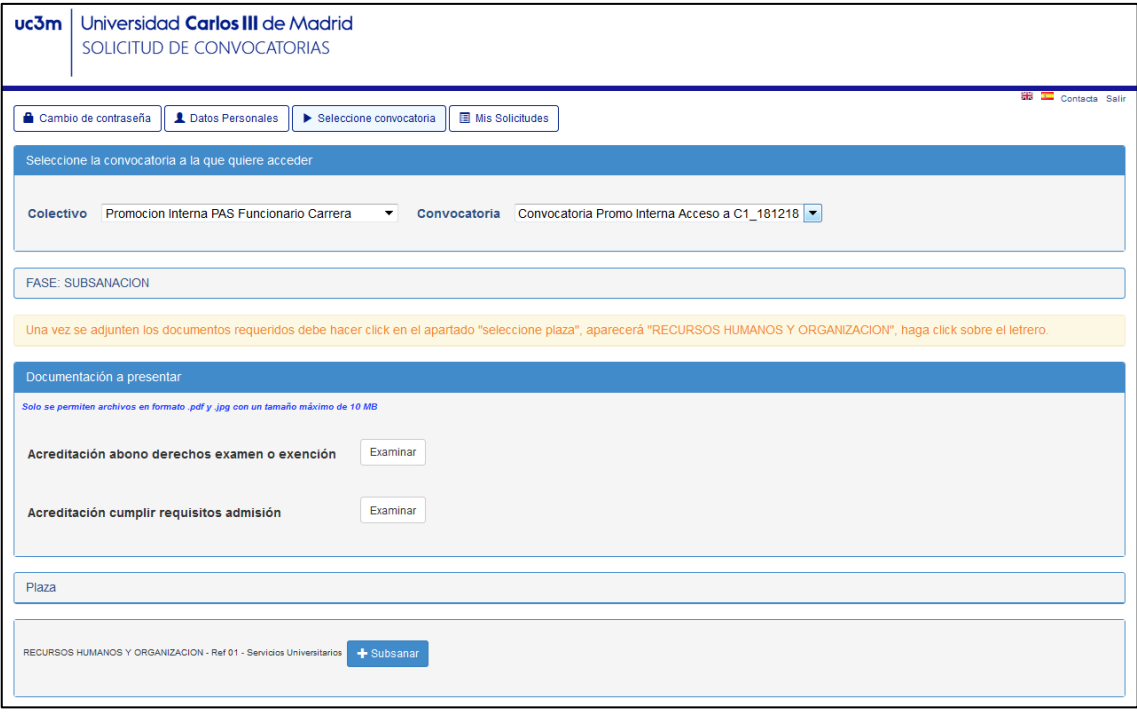

#### **Documentaciónapresentar**:*enesteapartadoutilizará los documentosquehapreparadopreviamente*

Como puede observar, a la derecha de cada uno de los apartados aparece un botón denominado "Examinar". Para adjuntar la documentación requerida haga clic en dicho botón, adjunte el archivo que preparó previamente, recuerde que solo puede subir un único archivo por cada apartado.

#### **Solo tiene que adjuntar documentación en el apartado que le sea de aplicación, de acuerdo con el motivo de su exclusión.**

La documentación presentada sólo podrá modificarse dentro del plazo de la fase de subsanación.

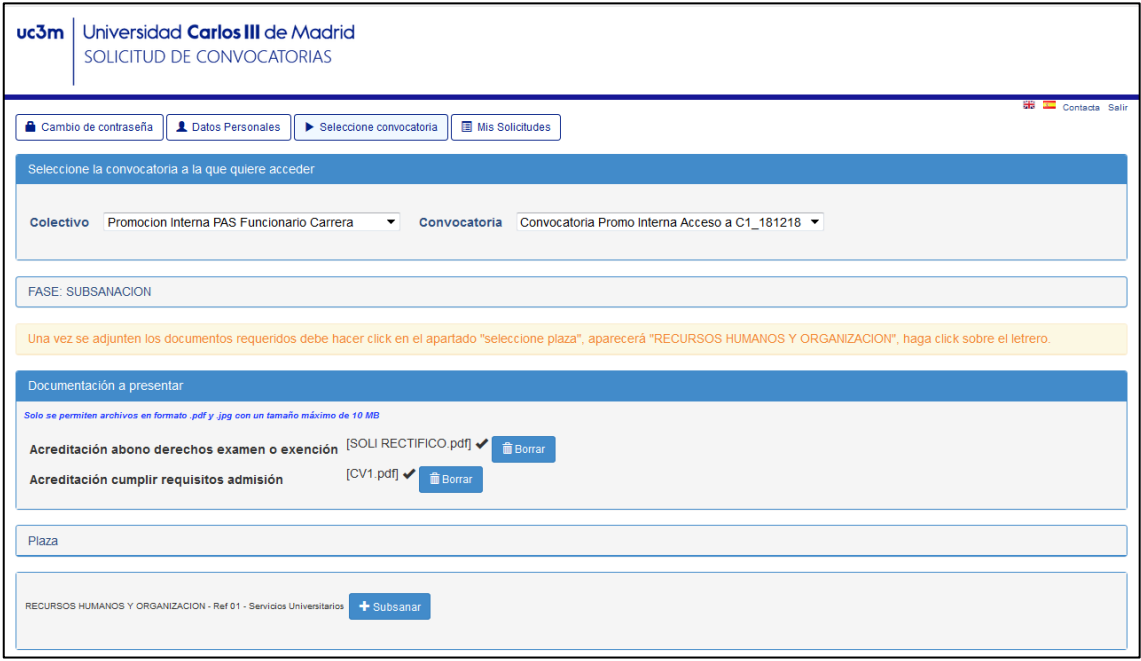

Una vez adjunte todos los documentos requeridos,

Haga clic en el botón *+* **Subsanar**,

En estos momentos se abrirá la siguiente pantalla con los datos genéricos de la solicitud de participación (01 Recursos Humanos Servicios Universitarios) y sus datos personales.

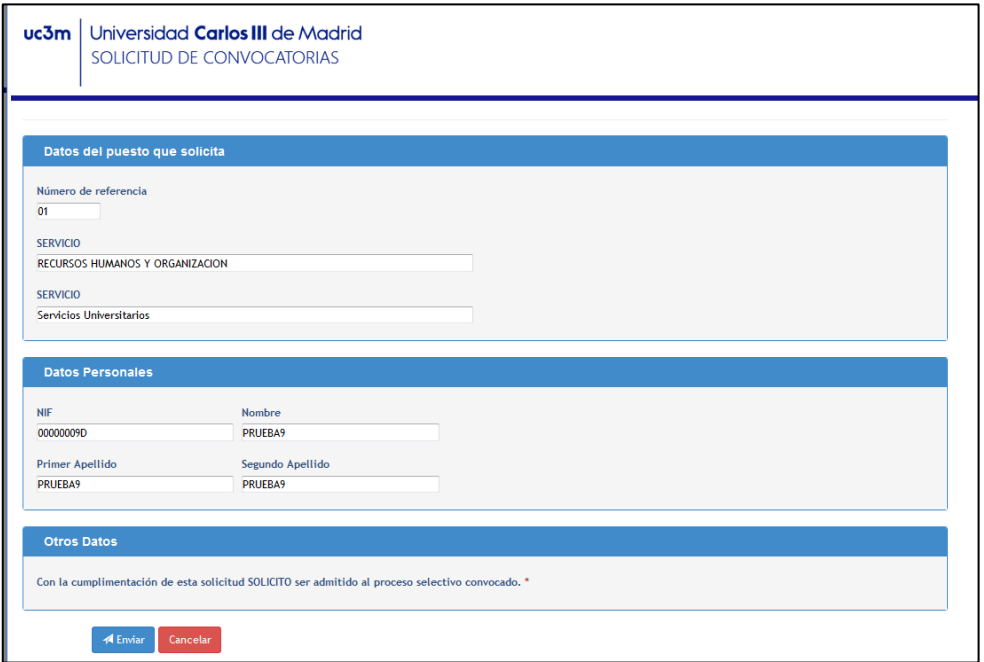

Para finalizar y grabar su solicitud de subsanación haga clic en **enviar** .

Aparecerá la siguiente pantalla (tarda unos segundos):

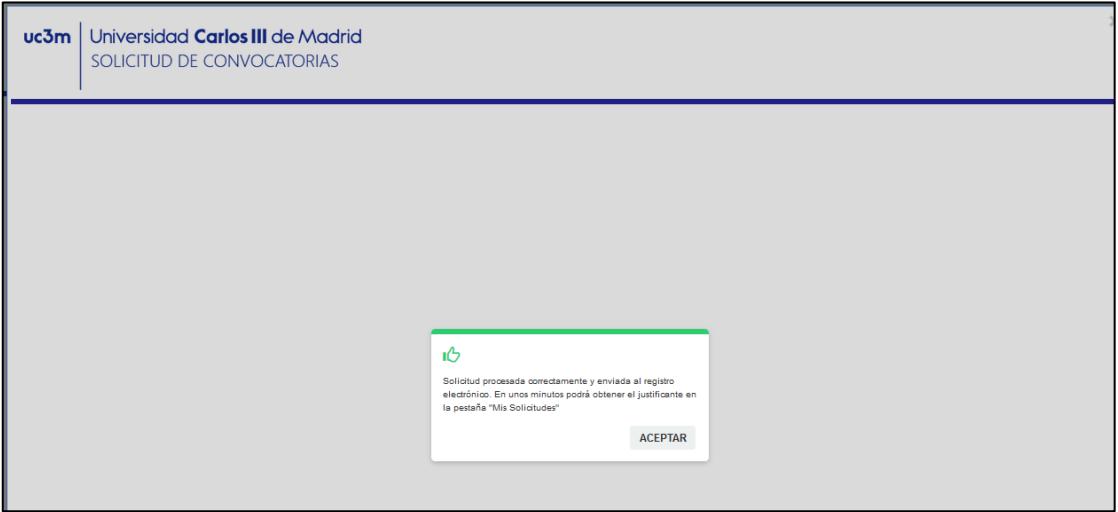

Haga clic en *aceptar*

El programa le lleva de nuevo a la pantalla anterior y en la parte inferior aparece el siguiente mensaje: RECURSOSHUMANOSYORGANIZACIÓN. Ref01SERVICIOSUNIVERSITARIOS**(Plaza Solicitada)**

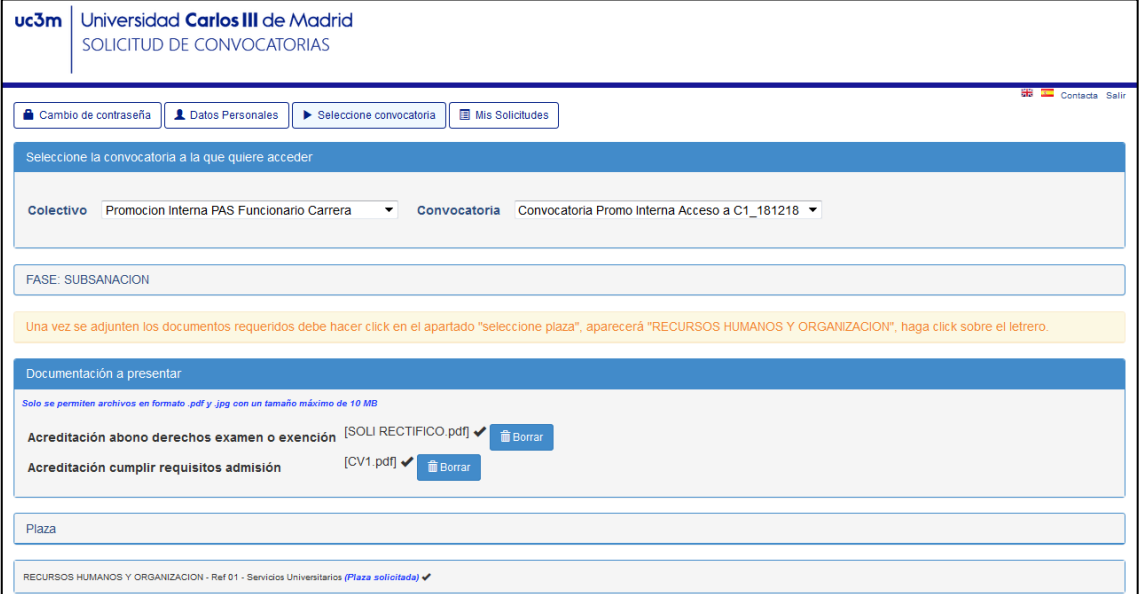

**Espere unos minutos,** tal y como se le indicaba en la pantalla anterior. Para descargarse el documento justificativo de la solicitud presentada deberá ir a la pestaña **Mis Solicitudes**. Localice la convocatoria

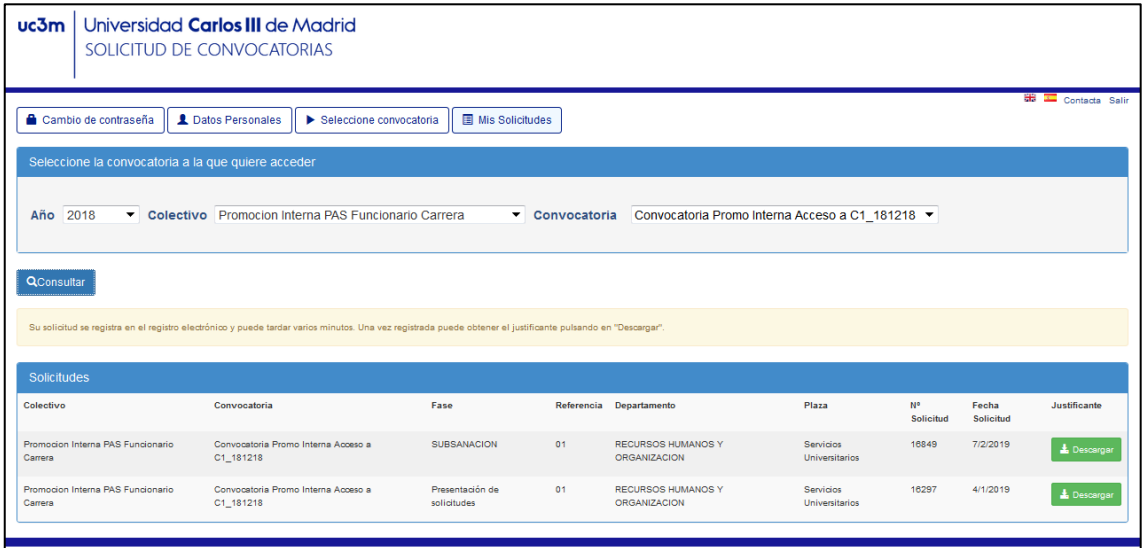

Aparecerá la solicitud de subsanación realizada, ya puede descargar el documento justificativo de su presentación. Guárdelo para cualquier reclamación.

Ya ha completado el proceso de solicitud de subsanación de los motivos de exclusión de participación en el proceso selectivo de promoción interna.

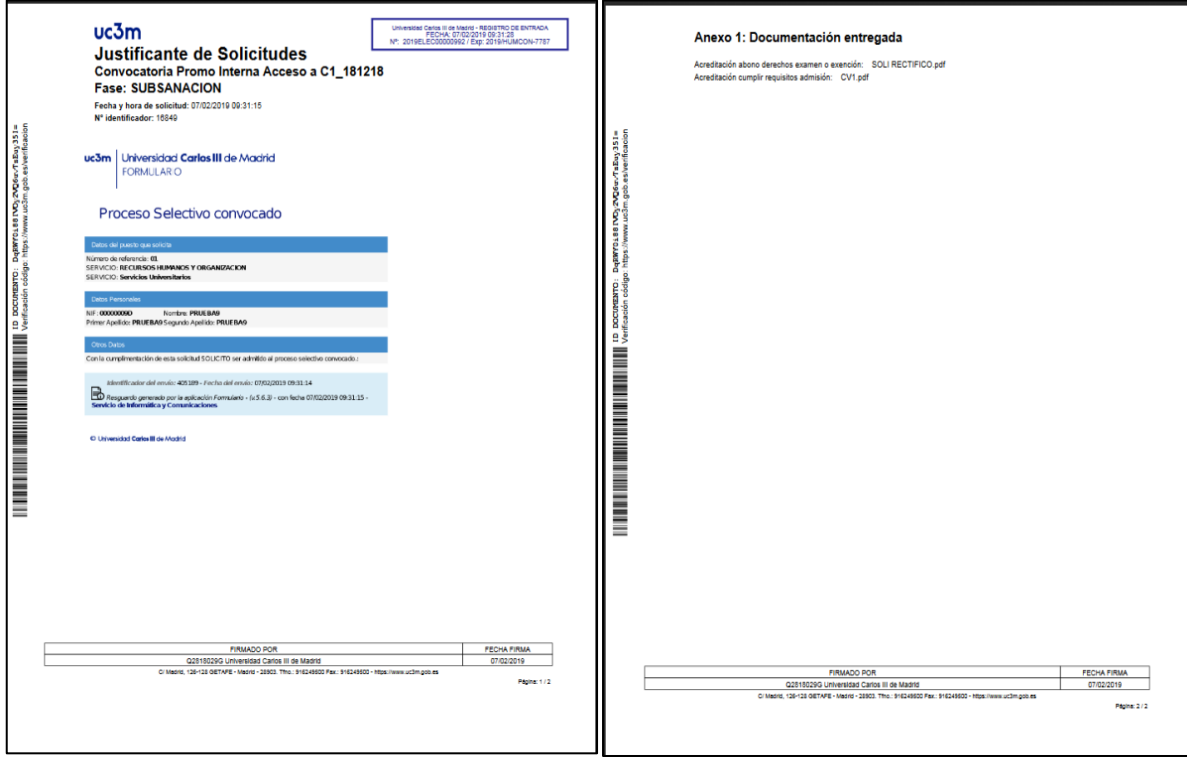

Una vez impreso pulse **Salir** en la esquina superior derecha de la pantalla.

## Resolución de dudas frecuentes

### Cómo cambio un archivo por otro nuevo / adjunto un nuevo archivo

#### Solo podrá hacer estos cambios durante el plazo de presentación de subsanación

Siha olvidado adjuntar un archivo o quiere cambiar un archivo por otro distinto, siga los pasos siguientes:

- Entre en laplataforma
- Haga clic en "Seleccione convocatoria", seleccione la convocatoria que le interesa
- Para cambiar un archivo por otro, primero debe eliminar el existente. Después adjunte el archivo nuevo. Se recomienda que el nuevo archivo se denomine distinto al existente para estar seguro de haber adjuntado el archivo deseado.
- Unavezhecholoscambios,pareceráelmensaje siguiente**"ha modificado la documentación, debe volver a descargar sus justificantes"**. Haga clic en *Aceptar*.
- Espereunosminutos ydesdeelapartadoMisSolicitudesdescarguedenuevosujustificante.

#### Cómo compruebo que he presentado la solicitud

Desde el enlace a la Solicitud de subsanación, Inicie sesión y seleccione la convocatoria que desea consultar, pinche en el botón de Mis Solicitudes y debe aparecer una pantalla con una línea que detalla la solicitud de subsanación presentada, descargue el justificante. Este documento lleva el sello del registro electrónico de la uc3m en la parte superior del documento, firma con la fecha en la parte inferior y un anexo que detalla los archivos que ha adjuntado.

Si no aparece ninguna línea es que No ha realizado la solicitud de subsanación. Vuelva al apartado "Seleccionar la convocatoria" de esta guía y siga los pasos que se detallan.

#### Recomendaciones generales

- Noesperealúltimodíapararealizarlasolicitud, sitienealgúnproblemaenelprocesodesolicitud y finaliza el plazo NO podrá realizar la solicitud.
- No utilice un móvil para este proceso. Utilice un ordenador.
- Si tiene problemas con el programa, pruebe a cambiar de navegador.
- Utilice preferentemente los navegadores Firefox, Chrome e Internet Explorer v.11.0 o superior. *No es posible hacer la solicitud con Microsoft Edge.*
- Prepare todos los documentos y archivos que va a presentar, antes de iniciar sesión en la plataforma de solicitud de participación.
- Para crear un único archivo con varios documentos, escanearlos es una manera rápida y fácil de conseguirlo.
- Si cambia un archivo ya anexado, cambie también su nombre, así estará seguro de haber adjuntado el archivo deseado.
- Si se encuentra con algún problema que no sabe solucionar, escriba a la dirección de correo **[selecpas@pa.uc3m.es](mailto:selecpas@pa.uc3m.es)** le contestaremos a la mayor brevedad.